# Пользователи.

- [О справочнике](#page-0-0)
- [Описание полей](#page-1-0)
- [Создание, редактирование и удаление профиля пользователя](#page-2-0)

### <span id="page-0-0"></span>О справочнике

В разделе осуществляется администрирование учетных записей пользователей системы LOYA:

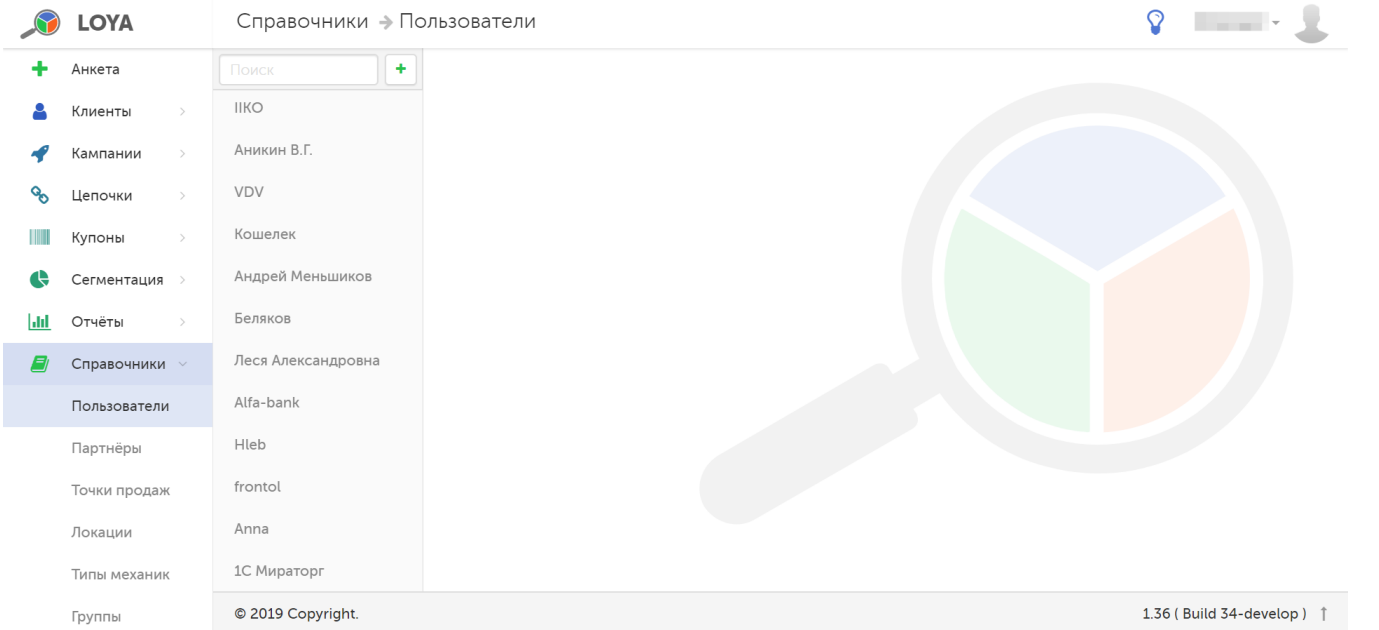

Рядом с главным меню располагается панель навигации, на которой перечислены имена всех зарегистрированных в программе пользователей. При работе с большим списком можно осуществлять поиск необходимого пользователя по имени в поисковой строке:

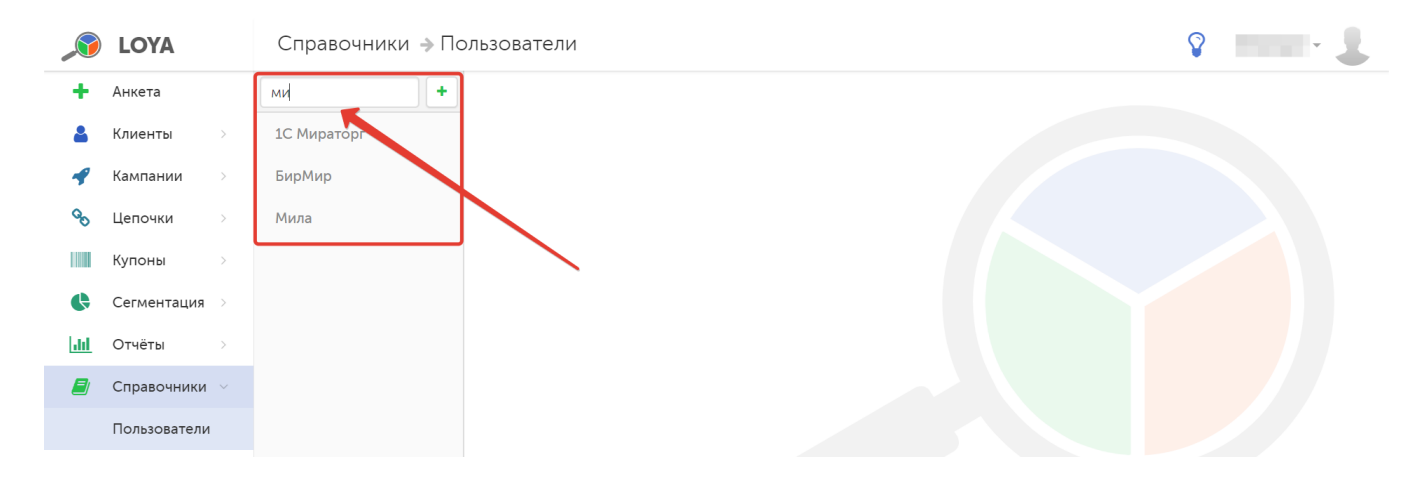

## <span id="page-1-0"></span>Описание полей

В профиле пользователя доступна следующая информация:

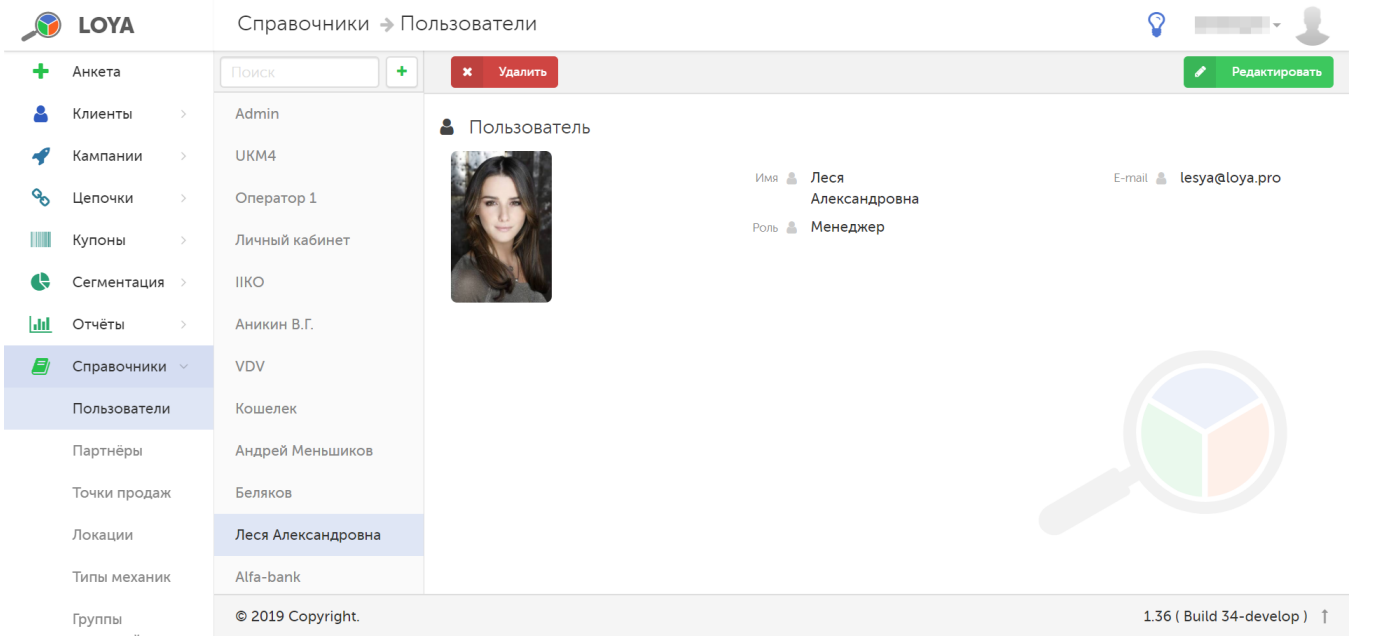

Имя – имя пользователя (в свободном формате).

E-mail – адрес электронной почты пользователя.

Функционал системы, к которому имеет доступ пользователь, определяется его Ролью. В LOYA предусмотрены следующие роли пользователя:

- Администратор;
- Менеджер;
- Оператор;
- Главный оператор;
- Оператор ввода;
- Топ-менеджер;
- Инфоцентр.

Ниже приведена сводная таблица, отражающая функциональное наполнение каждой из ролей. Желтым цветом выделены настраиваемые роли:

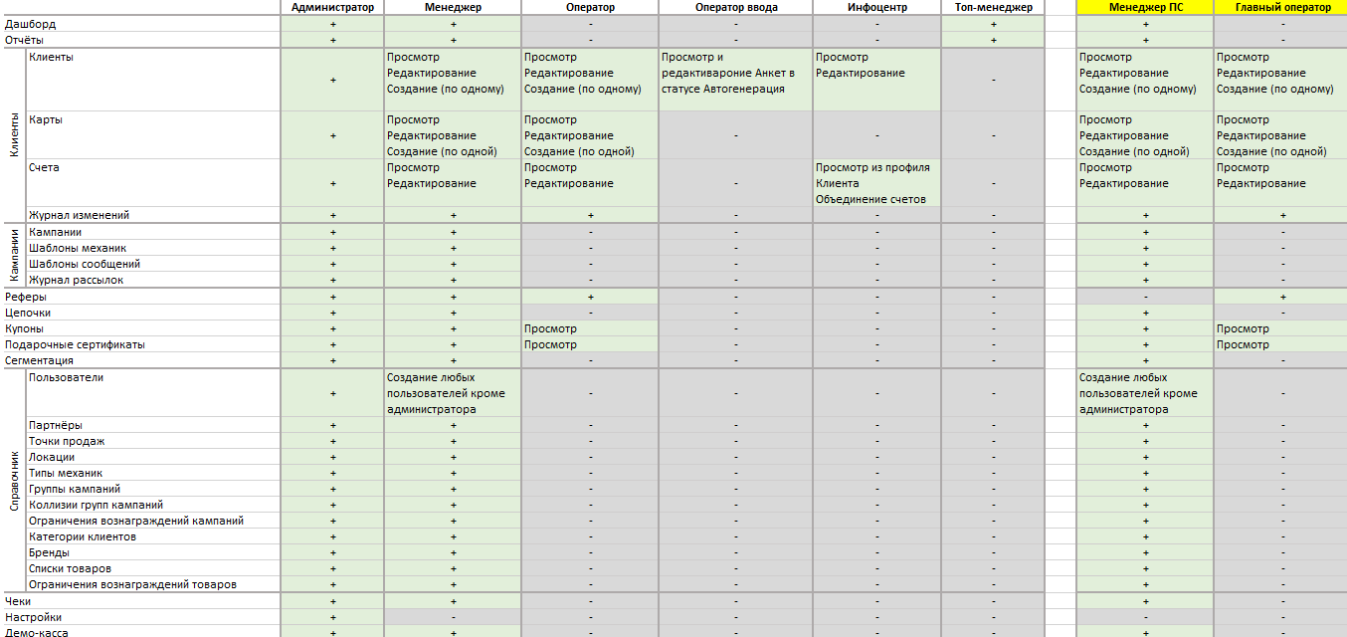

Отдельно можно выделить роль Внешняя система. Это роль для пользователя, используемая при аутентификации ПО в рамках интеграции.

Также, по заказу доступна роль Менеджер подарочных сертификатов. Она копирует функционал роли Менеджер, а также включает в себя манипуляции с [подарочными сертификатами LOYA](https://manual.retail-soft.pro/pages/viewpage.action?pageId=50615120).

#### <span id="page-2-0"></span>Создание, редактирование и удаление профиля пользователя

Для создания новой учетной записи, на панели навигации нажмите кнопку, расположенную рядом со строкой поиска:

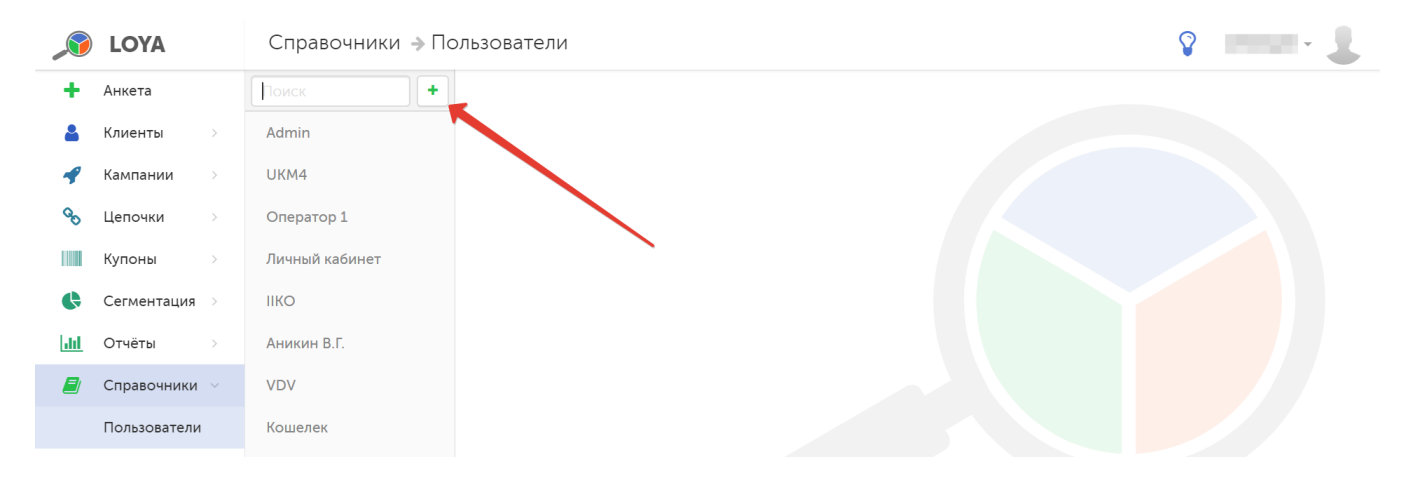

Откроется форма создания нового профиля пользователя:

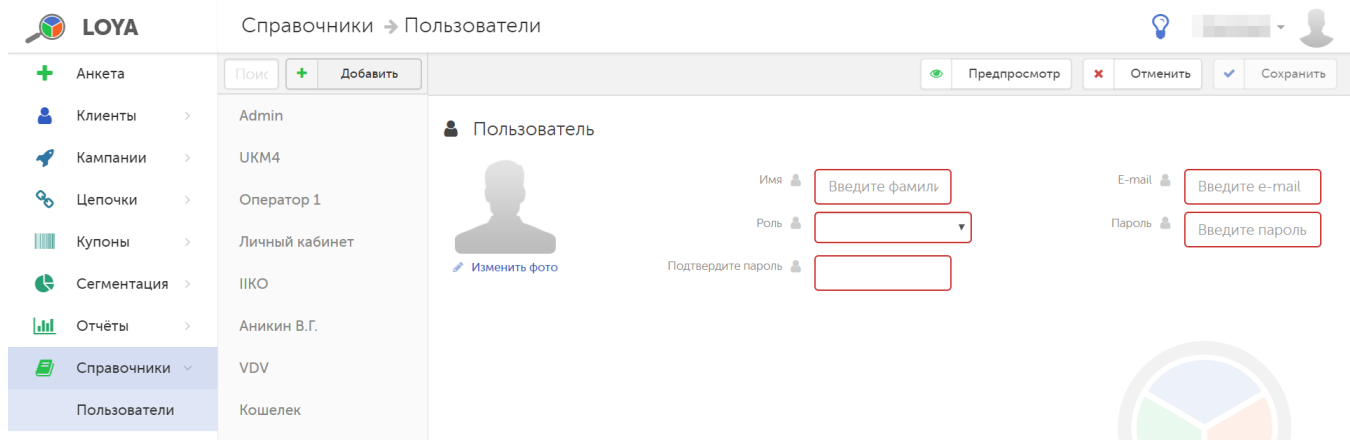

Внимание! При создании новой учетной записи, помимо прочих данных, для пользователя необходимо указать его Роль.

В профиль можно добавить фотографию пользователя. Для этого кликните Изменить фото и в открывшемся окне выберите фотографию.

Чтобы проверить правильность заполнения полей в форме, можно использовать функцию **Предпросмотр**:

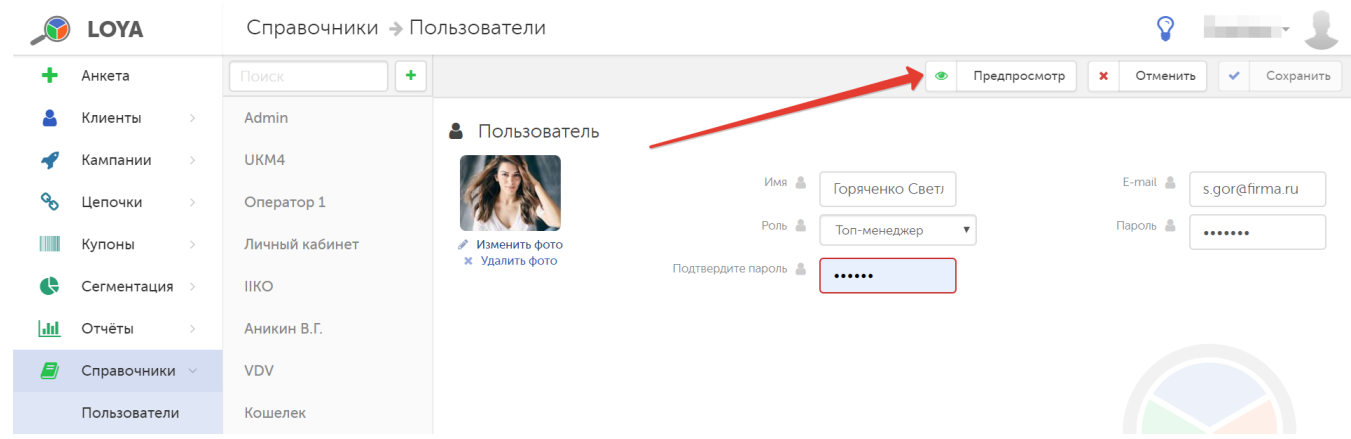

Если введенная информация верна, нажмите кнопку Сохранить - и созданный профиль появится в общем списке на панели навигации.

Для просмотра профиля, на панели навигации кликните по имени пользователя:

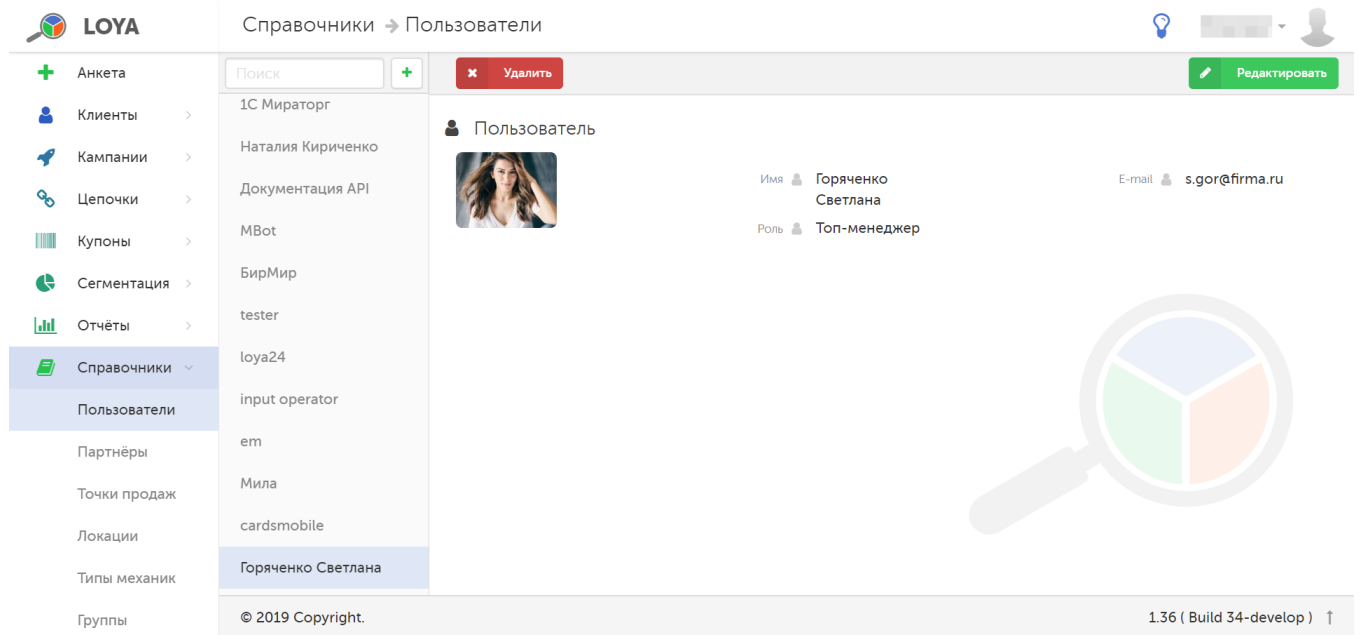

Все данные учетной записи, а также пароль пользователя можно изменить. Для этого нажмите кнопку Редактировать. По завершении внесения изменений, форму можно Сохранить, либо Удалить с помощью соответствующих кнопок. Функция Предпросмотр также доступна в режиме редактирования. Удаление профиля пользователя выполняется кнопкой Удалить:

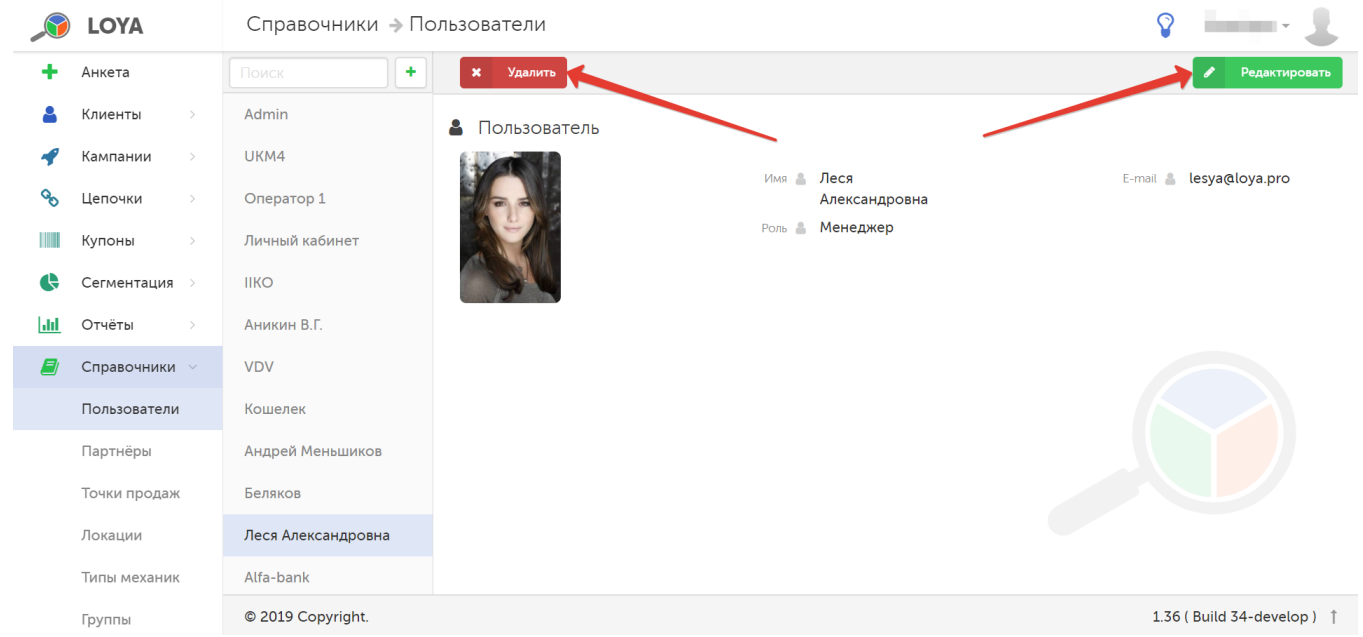

После удаления, запись о пользователе выделяется в общем списке бледным цветом, однако остается доступной для просмотра по нажатию на нее:

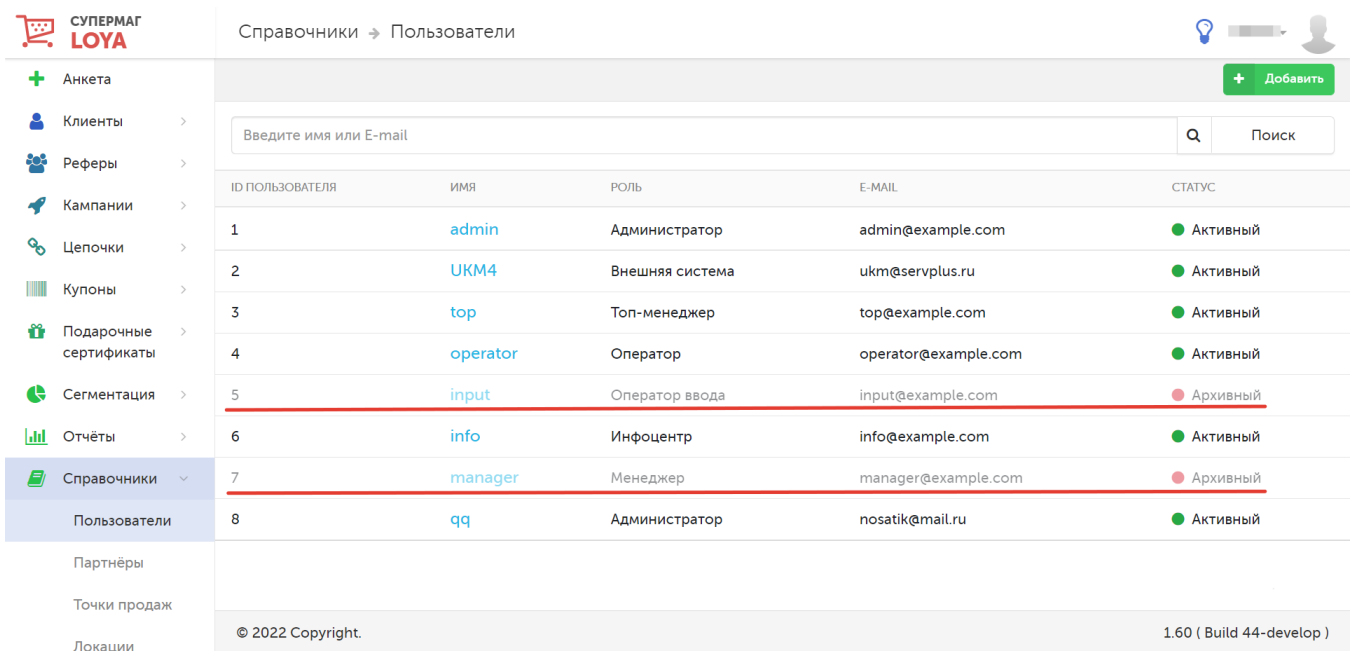

#### При просмотре удаленной записи о пользователе, невозможно вносить в его профиль изменения:

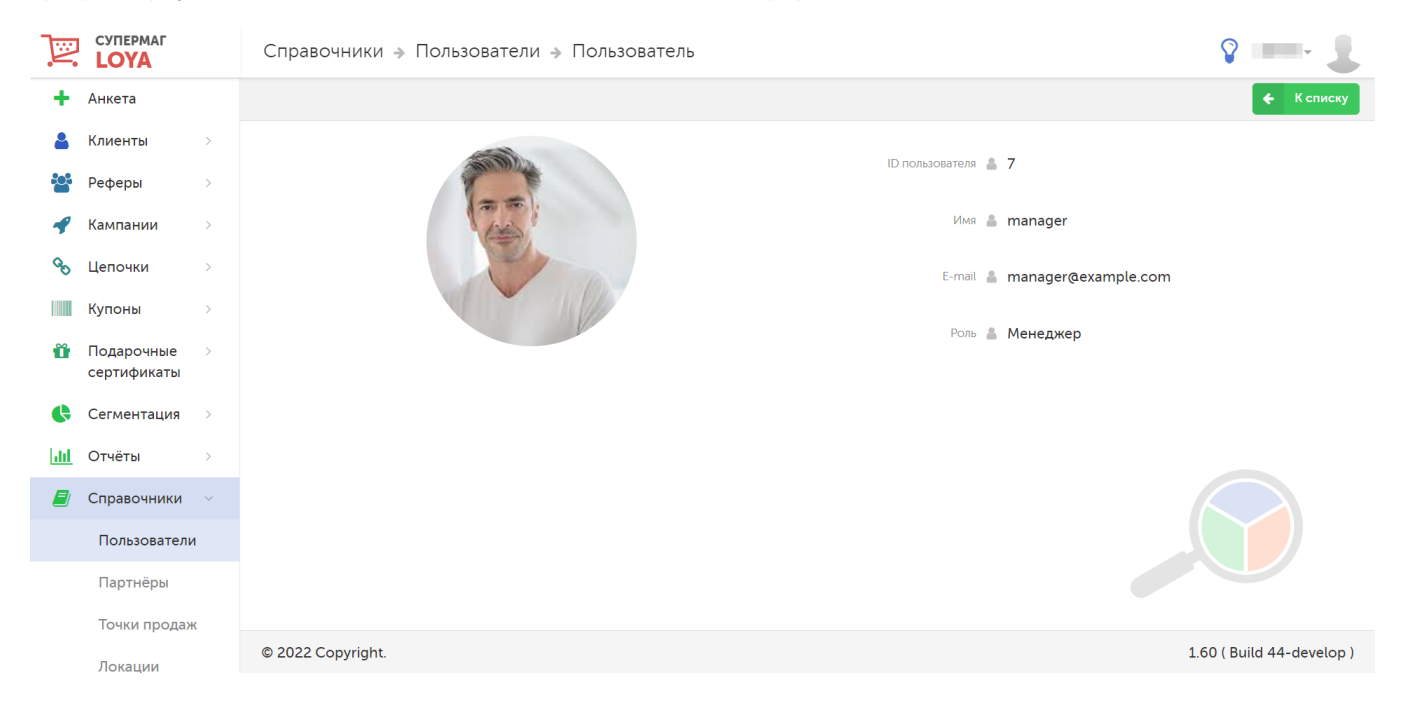